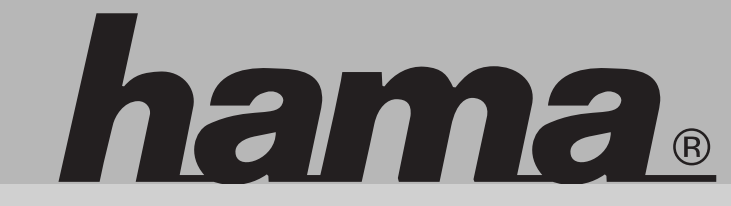

nama

**00062707**

# **www.hama.de**

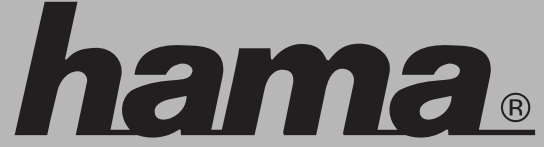

 Hama GmbH & Co KGPostfach 80 86651 Monheim/GermanyTel. +49 (0)9091/502-0 Fax +49 (0)9091/502-274hama@hama.dewww.hama.de

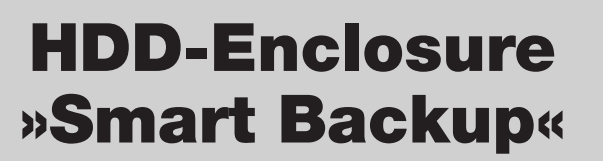

SMART BACKUR

00062707-05.06

## l **Anleitung Festplattengehäuse, extern 3,5"**

## **Inhalt**

- **1.** Verpackungsinhalt
- **2.** Hinweise
- **3.** Festplatteneinbau
- **4.** Treiberinstallation unter Windows 98Se/Me
- **5.** Softwareinstallation **5.1** Windows 98SE/Me**5.2** Windows 2000/XP
- **6.** Sicherung **6.1** Erstellen einer Sicherung**6.2** Wiederherstellen einer Sicherung
- **7.** Sicherheitshinweise

## **1. Verpackungsinhalt**

- 3.5" Festplattengehäuse
- USB Verbindungskabel
- USB Stromversorgungskabel
- Schutztasche
- Treiber / Software CD
- Installationsanleitung

## **2. Hinweise**

Stecken Sie das Festplattengehäuse an den PC an, bevor Sie mit der Softwareinstallation beginnen.Das Festplattengehäuse darf niemals von dem Computer getrennt werden, solange noch ein Datentransfer stattfindet! Fin Datenverlust wäre dann nicht auszuschließen.

Die Firma Hama GmbH & Co. KG haftet unter keinen Umständen für den Verlust von Daten, die auf Datenträgern gespeichert wurden!

## **3. Festplatteneinbau**

Im folgenden Abschnitt wird beschrieben, wie eine Festplatte in das 3.5" Gehäuse eingesetzt / eingebaut wird.

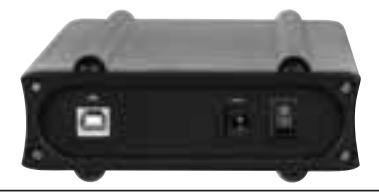

Öffnen Sie die vier Schrauben an der Gehäuserückseite mit einem Kreuzschlitz Schraubenzieher und nehmen Sie die Gehäuserückseite ab.

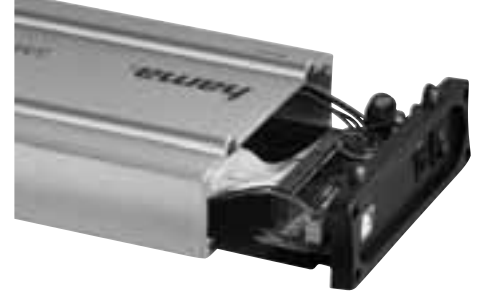

Ziehen Sie Platine und den Metalleinschub aus den Aluminiumgehäuse.

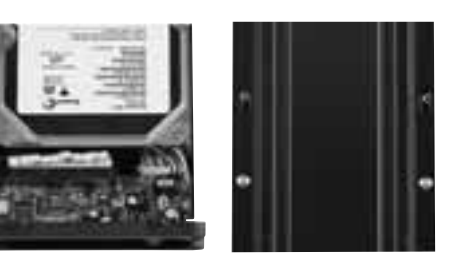

Schließen Sie die Festplatte am Metalleinschub an und fixieren Sie die Festplatte mit den beiliegenden Schrauben wie im obigen Bild gezeigt.

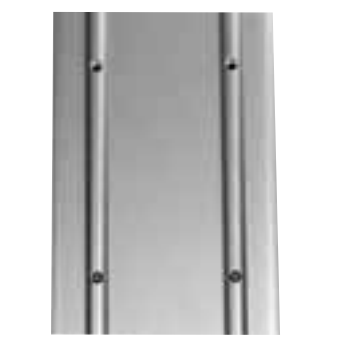

Schieben Sie nun den Metalleinschub und die Festplatte wieder in das Aluminiumgehäuse und fixieren sie den Metalleinschub am Aluminiumgehäuse wie im Bild beschrieben.

Befestigen Sie danach wieder die Gehäuserückseite am Aluminiumgehäuse.

## **4. Treiberinstallation unter Windows 98Se und Me**

Stecken Sie das 2.5" Festplattengehäuse an eine freie USB- Buchse Ihres PC´s an.

Der Hardwareassistent sucht nach neuen Treibern für **"USB 2.0 IDE Bridge"**

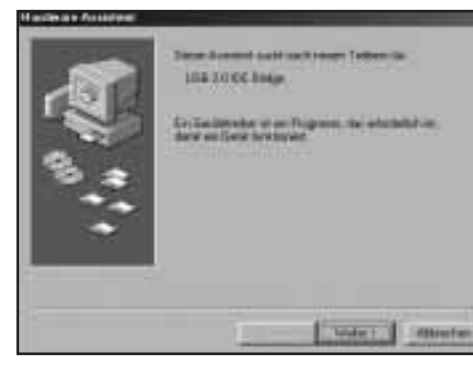

**Fahren Sie mit .. Weiter" fort.** 

Wählen Sie **"Nach dem besten Treiber für das Gerät suchen**" und fahren Sie mit **"Weiter**" fort.

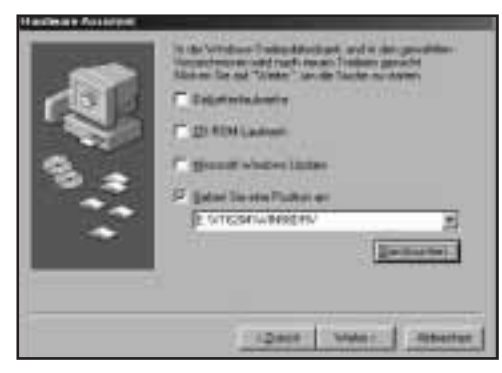

Wählen Sie nur "Geben Sie eine Position an:" und klicken Sie auf **"Durchsuchen"**. Navigieren Sie in

den Unterordner **"WIN98DRV"** der sich im Ordner **.VT6204**" auf der Installations CD befindet.

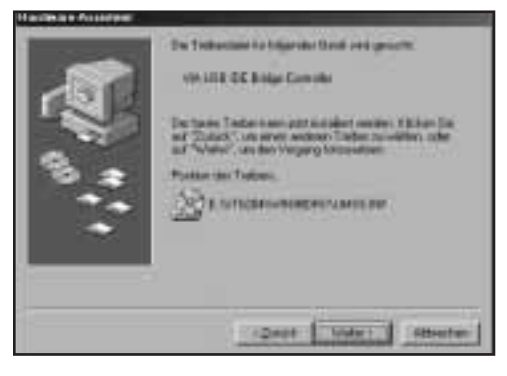

Fahren Sie mit "Weiter" fort, nachdem obige Meldung erscheint.

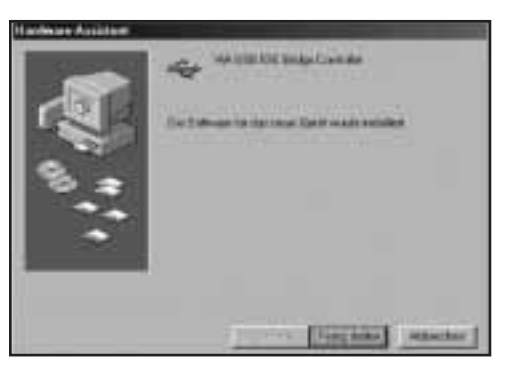

Schließen Sie die Treiberinstallation mit einem Klick auf **"Fertig stellen"** ab.

## **5. Softwareinstallation**

### **5.1 Windows 98Se / Me**

 Legen Sie die beiliegende Installations-CD in das CD-Rom Laufwerk Ihres PC´s ein.

Öffnen Sie das Verzeichniss "VBTUCopy" dass sich im Ordner **"VT6204"** auf der Installations-CD **befindet** 

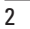

(Auxel [1994] ] mining

Führen Sie die Datei "Setup.exe" in diesem Ver zeichnis aus. Der Installationsassistent startet nun automatisch.

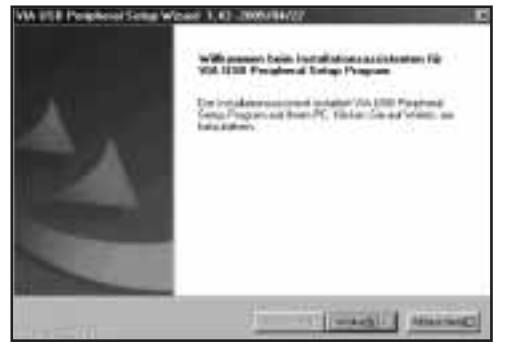

Beginnen Sie die Installation mit einem Klick auf **"Weiter"**.

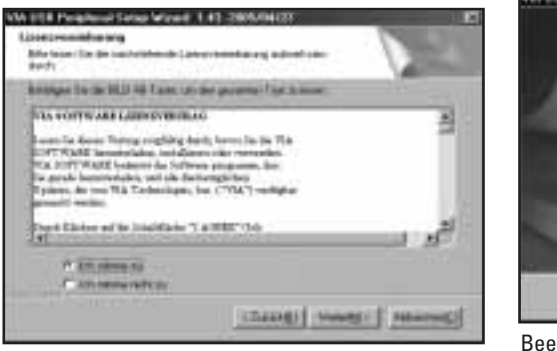

Stimmen Sie der Lizenzvereinbarung zu und fahren Sie mit .. Weiter" fort.

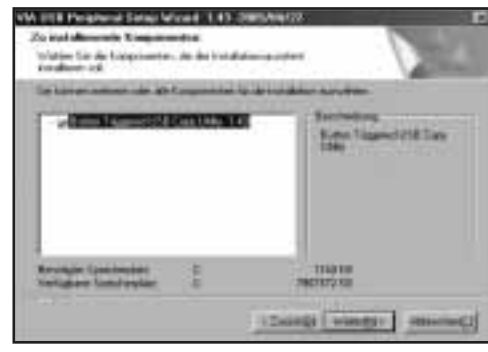

Wählen Sie die zu installierenden Komponenten aus und klicken Sie auf **Weiter**".

Bestätigen Sie diesen Dialog mit einem Klick auf **"Weiter"**.

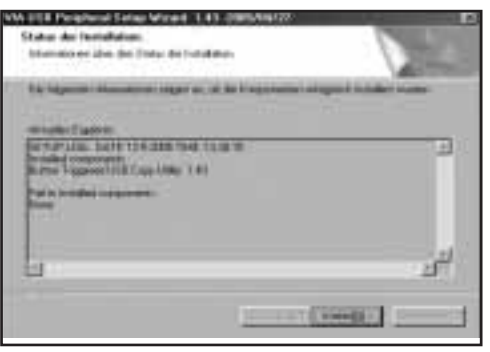

Bestätigen Sie den Installations Status mit einem Klick auf "**Weiter"**.

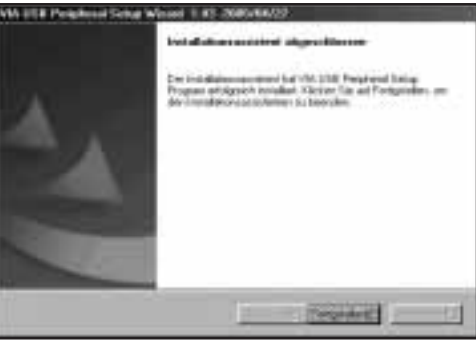

Beenden Sie den Installationsassistenten mit einem Klick auf "Fertigstellen".

## **5.2 Windows 2000/XP**

Legen Sie die beiliegende Installations-CD in das CD-Rom Laufwerk Ihres PC´s ein.

Öffnen Sie das Verzeichniss "VBTUCopy" dass sich im Ordner **"VT6204"** auf der Installations-CD befindet.

Führen Sie die Datei "Setup.exe" in diesem Verzeichnis aus.

Der Installationsassistent startet nun automatisch.

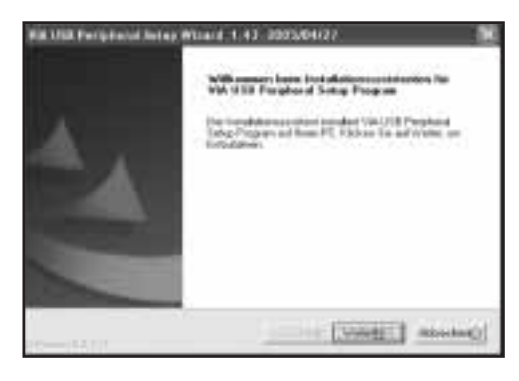

Mit einem Klick auf "Weiter" beginnen Sie mit der **Installation** 

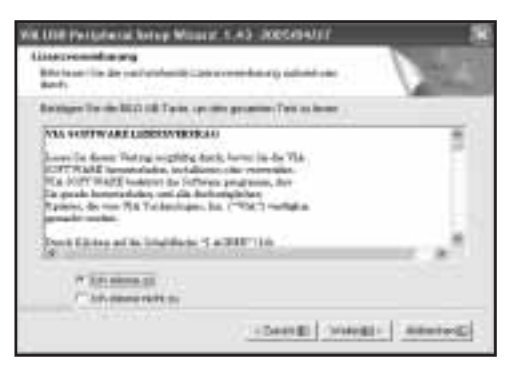

Stimmen Sie dem Lizenzvertrag zu und fahren Sie mit **"Weiter"** fort.

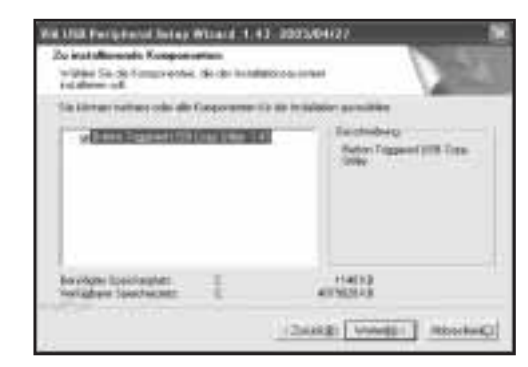

Wählen Sie die zu installierenden Komponenten aus und klicken Sie auf "**Weiter"**.

Bestätigen Sie diesen Dialog mit einem Klick auf **"Weiter"**.

Two refusi the agencies to engine as in the tradition professionals in the control of the control of the control of the control of the control of the control of the control of the control of the control of the control of t

WW.1598 Facily Bank Series Witnest, 1, 43, 2005/04/27

Departed by an Orientation, benefits from

Ruber Topped USE Line (186) 7:22<br>| Bulton Topped USB (Sep 1786)

**Compensation exculiness** 

druck Condugue

**Contractor** 

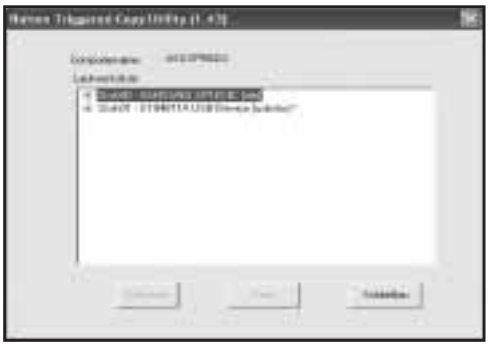

Sobald obiges Menü erscheint, ist der Installtionsvorgang korrekt abgeschlossen. Beenden Sie den Installtionsassistenten mit einem Klick auf "Schlie**ßen"**.

## **6. Sicherung**

### **6.1 Erstellen einer Sicherung**

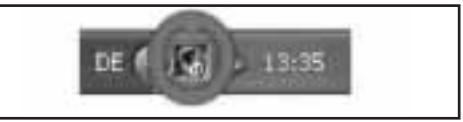

Öffnen Sie das Sicherungstool, dass sich im System Tray am rechten unteren Bildschirmrand befindet mit einem Doppelklick.

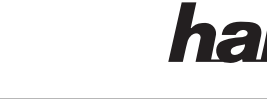

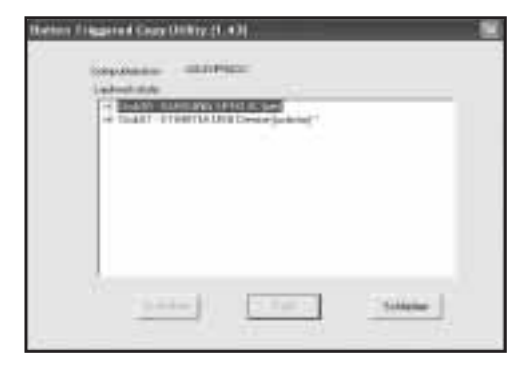

## Das Sicherungsprogramm öffnet sich.

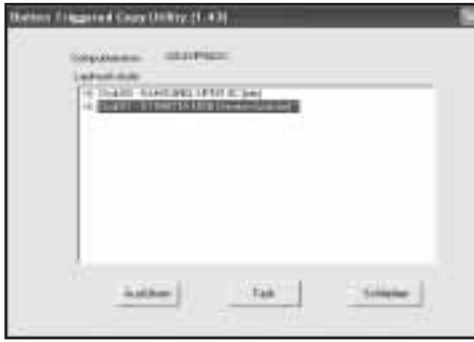

Wählen Sie nun die USB-Festplatte aus und klicken Sie nun auf **Task**".

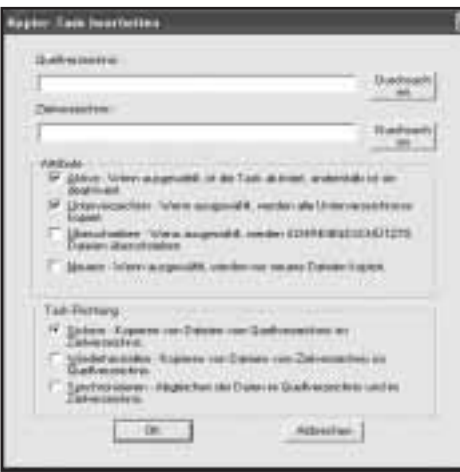

Nun öffnet sich das Sicherungsmenü, indem Sie verschiedene Einstellungen vornehmen können.

- Quellverzeichniss: Geben Sie hier den Ordner bzw. Festplatte an, die Sie sichern wollen
- Zielverzeichniss: Wählen Sie hier die USB- Festplatte und ggf. einen Unterordner aus, auf welche/welchen die Daten gesichert werden sollen.

## **Folgende Attribute können für die Datensicherung gesetzt werden:**

- **Aktiv:** Dieser Haken muss gesetzt sein, damit dieser Sicherungstask bei Knopfdruck ausgeführt wird.
- **Unterverzeichnis:** Dieser Haken muss gesetzt sein, damit auch alle sich im Quellordner befindlichen Unterordner mitgesichert werden.
- **Überschreiben:** Wenn dieses Attribut gesetzt ist, werden alle Dateien im Zielordner, die schreibgeschützt sind, überschrieben.
- **Neuere:** Falls dieses Attribut gesetzt ist, werden nur Dateien kopiert, die sich seit der letzten Sicherung geändert haben oder hinzugefügtworden sind.

Bestätigen Sie Ihre Angaben mit einem Klick auf **"OK"**.

Nachdem der Sicherungstask angelegt ist, kann die Datensicherung durch einem Klick auf den Sicherungsknopf an der Gehäuserückseite gestartet werden.

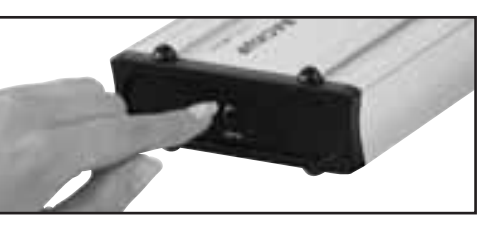

## **6.2 Wiederherstellen einer Sicherung**

Um eine Datensicherung von der Festplatte wiederherzustellen gibt es zwei Möglichkeiten:

## **Möglichkeit 1:**

 Öffen Sie den Sicherungstask in der Software und wählen Sie unter Task-Richtung: "Wiederherstel**len"** und bestätigen Sie Ihre Änderung mit einem Klick auf ..**OK**".

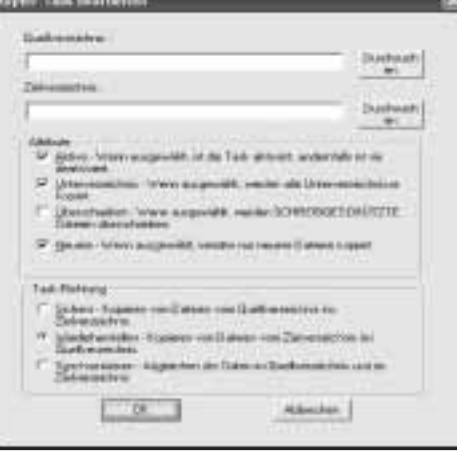

Nachdem der Sicherungstask geändert ist, kann die Rücksicherung durch einem Klick auf den Sicherungsknopf an der Gehäuserückseite gestartet werden.

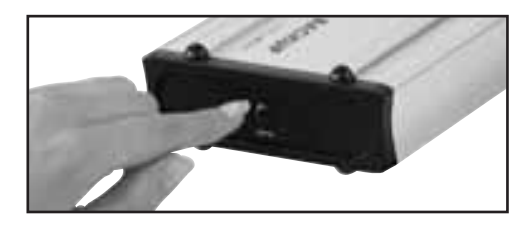

Alternativ können Sie auch über den Windows Explorer auf die Gesicherten Daten zugreifen (**Möglichkeit 2**).

## **7. Sicherheitshinweise:**

- Betreiben Sie dieses Gerät weder in feuchter noch staubiger Umgebung.
- Betreiben Sie dieses Gerät nicht auf Heizkörpern oder in der nähe von Wärmequellen
- Dieses Gerät ist nur für den Inneneinsatz bestimmt
- Schützen Sie das Gerät während des Betriebes vor Druck- und Stoßeinwirkungen
- Gerat nicht während des Betriebes öffnen und bewegen

## L **Instructions for Hard Disk Enclosure, external 3,5"**

## **Contents:**

- **1.** Package contents
- **2.** Notes
- **3.** Installing the hard drive
- **4.** Driver Installation on Windows 98SE/ME
- **5.** Installing the Software
- **5.1** Windows 98SE/ME
- **5.2** Windows 2000/XP
- **6.** Backup
- **6.1** Creating a backup
- **6.2** Restoring a backup**7.** Safety instructions
- 

## **1. Package contents**

- 3.5" hard drive casing
- USB connecting cable
- USB power supply cable
- Protective case
- Driver / software CD
- Installation instructions

## **2. Notes**

Connect the hard drive housing to the PC before you begin installing the software.

The hard drive housing may never be disconnected from the computer while data is being transferred! Your data could be lost.

Hama GmbH & Co KG does not under any circumstances accept liability for loss of data stored on data storage media!

## **3. Installing the hard drive**

The following section describes how to insert / install a hard drive into the 3.5" housing.

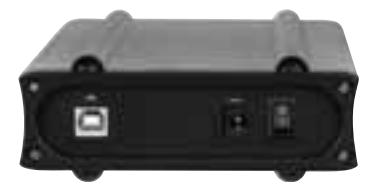

Use a Philips screwdriver to open the four screws at the rear of the housing and remove the rear of the housing.

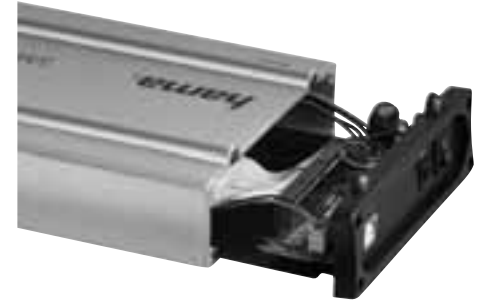

Remove the PCB and the metal tray from the aluminium housing.

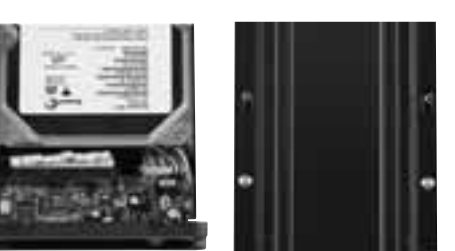

Connect the hard drive to the metal tray and secure the hard drive with the enclosed screws as shown above.

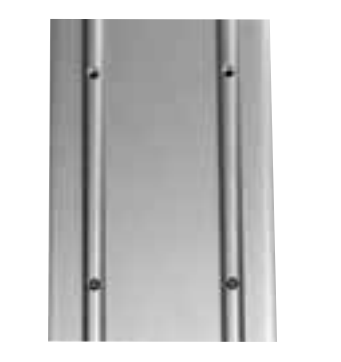

Insert the metal tray and the hard drive into the aluminium housing and secure the metal tray to the aluminium housing as described in the image.

Then secure the rear of the housing to the aluminium housing again.

## **4. Driver Installation on Windows 98SE/ME**

Connect the 3.5" hard drive housing to a free USB socket on your PC.

The Hardware Wizard searches for new drivers for the **"USB 2.0 IDE Bridge"**.

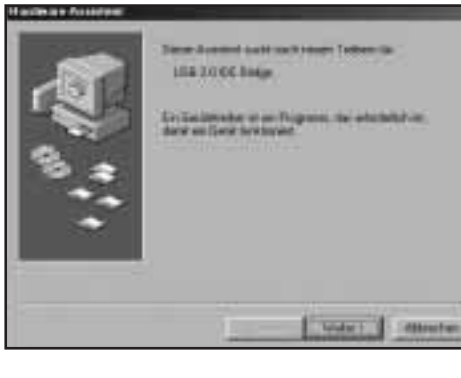

Click **"Next"** to continue. Select **"Search for best driver for your device"** and click **"Next"** to continue.

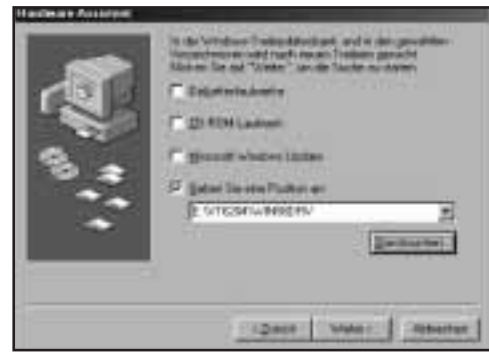

Select **"Enter a location:"** only and click **"Browse"**. Open sub-folder **"WIN98DRV"** in folder **"VT6204"**on the installation CD.

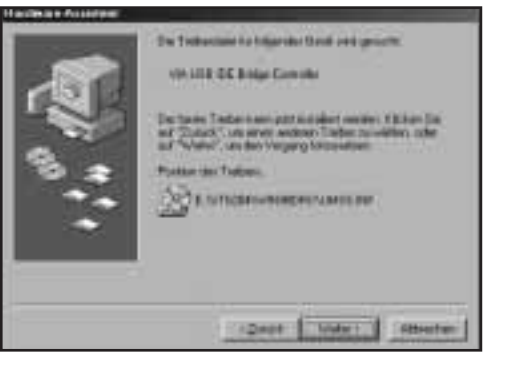

hama

Click **"Next"** to continue after the above message has been displayed.

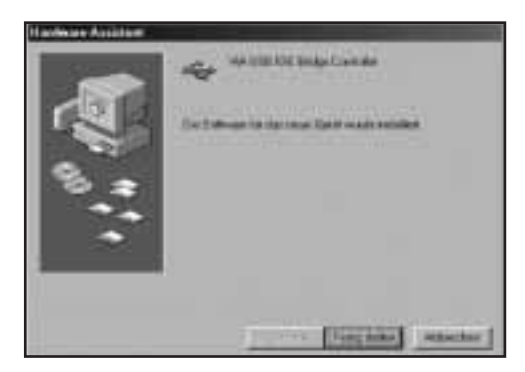

Click **"Finish"** to complete driver installation.

## **5. Installing the software**

## **5.1 Windows 98SE/ME**

 Insert the enclosed installation CD into the CD-ROM drive of your PC.

Open the **"VBTUCopy"** directory in the **"VT6204"**folder on the installation CD.

Run the "Setup.exe" file in this directory. The installation wizard now starts automatically.

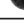

8

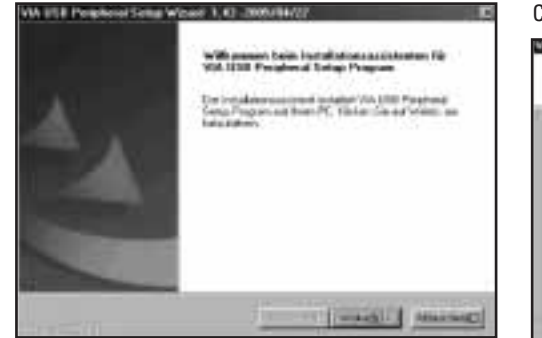

## Click **"Next"** to start installation.

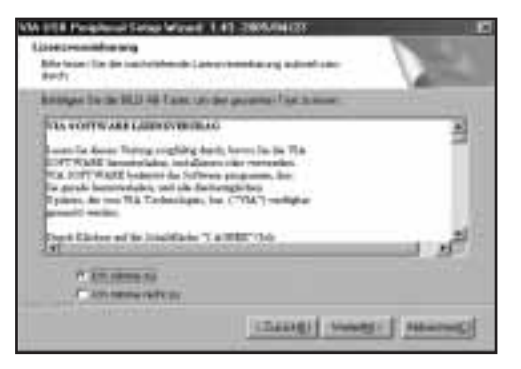

Confirm the licence agreement and click "Next" to continue.

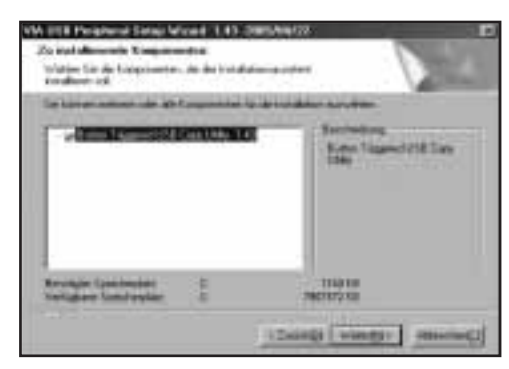

Select the components to be installed and click **"Next"**.

## Click "Next" to confirm the dialog box.

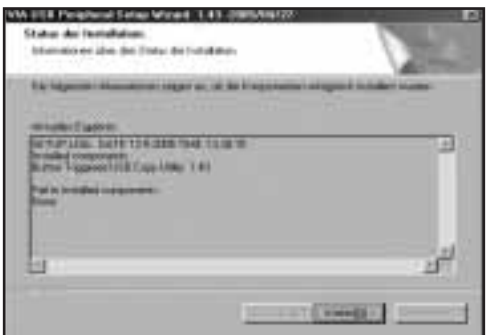

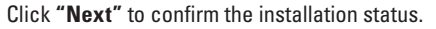

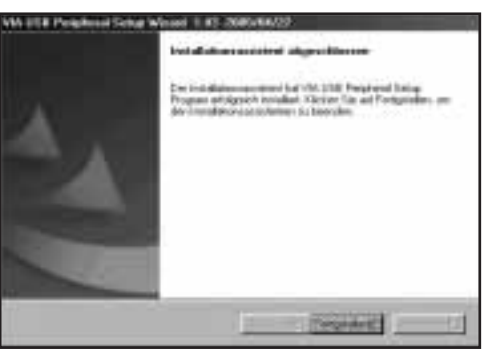

Click **"Finish"** to close the Installation Wizard.

## **5.2 Windows 2000/XP**

Insert the enclosed installation CD into the CD-ROM drive of your PC.

Open the **"VBTUCopy"** directory in the **"VT6204"**folder on the installation CD.

Run the "Setup.exe" file in this directory. The Installation Wizard now starts automatically.

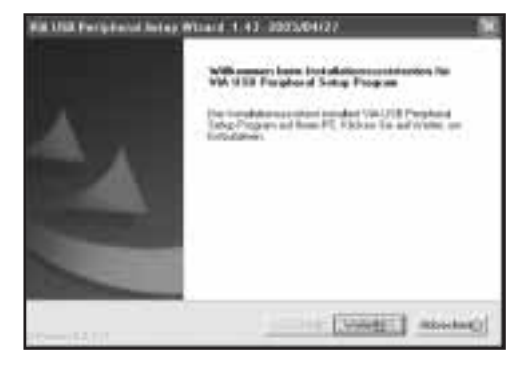

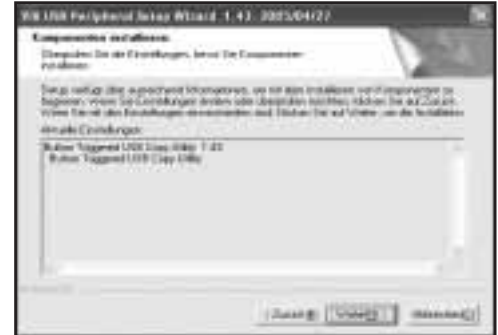

## Click **"Next"** to start installation.

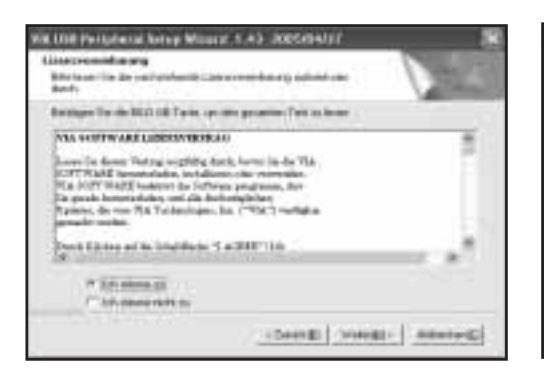

Confirm the licence agreement and click "Next" to continue.

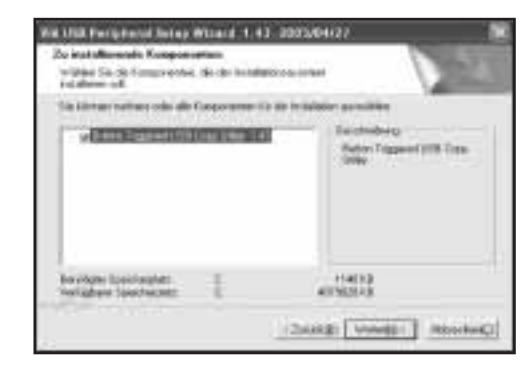

Select the components to be installed and click **"Next"**.

Click "Next" to confirm the dialog box.

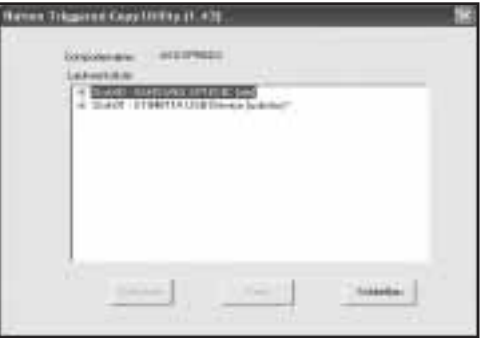

The installation process has been completed successfully when the above menu appears. Click **"Exit"** to close the Installation Wizard.

## **6. Backup**

### **6.1Creating a backup**

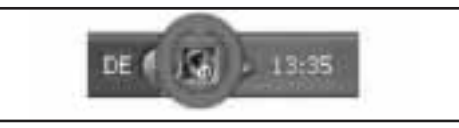

Double-click the symbol for the backup tool in the System Tray at the bottom right of the screen to open it.

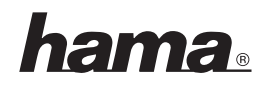

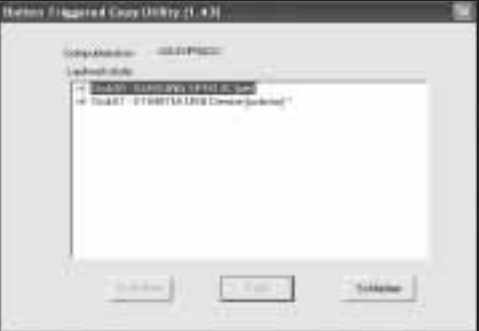

## The backup program opens.

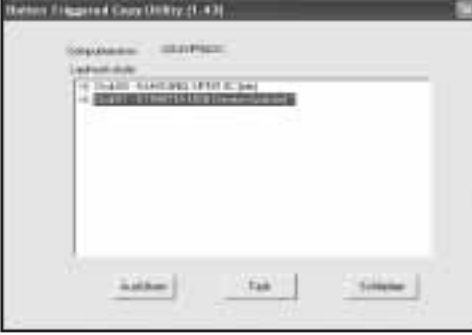

## Select the USB hard drive and click **"Task"**.

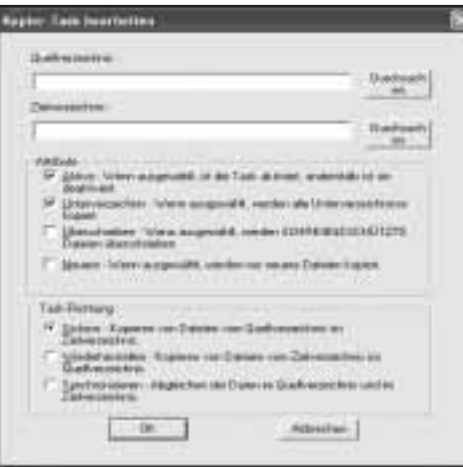

The backup menu opens to allow you to make various settings.

- Source directory: Specify the folder or drive you want to backup.
- Target directory: Select the USB hard drive, and a sub-folder if required, to which you want to save the data.

## **The following attributes can be set for data backup:**

- **Active:** This box must be ticked for the backup task to be carried out at the push of a button.
- **Sub-directory:** This box must be ticked so that all sub-folders in the source directory are also backed up.
- **Overwrite:** If this attribute is set, all writeprotected files in the target directory are overwritten.
- **Newer:** If this attribute is set, only files which have been changed or added since the last backup are copied.

Click "OK" to confirm your entries.

After the backup task has been created, you can start data backup by pressing the backup button at the rear of the housing.

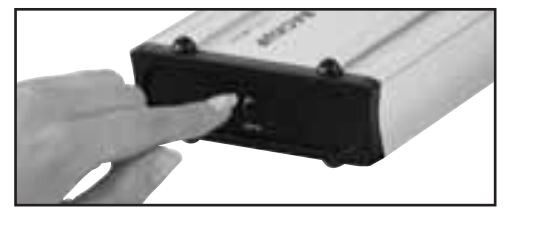

## **6.2 Restoring a backup**

There are two ways of restoring a data backup from the hard drive:

## **Option 1:**

 Open the backup task in the software and select **"Restore"** under Task – Direction. Click **"OK"** to confirm your change.

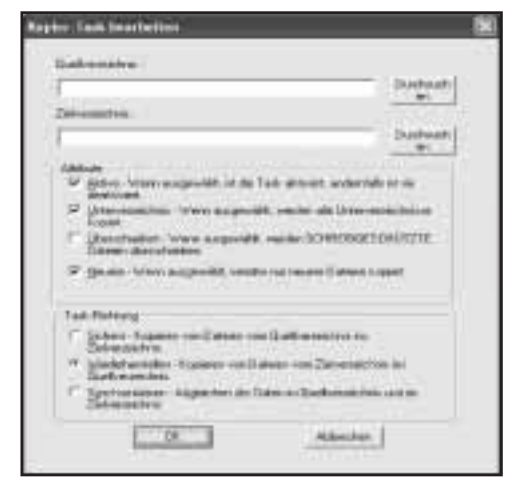

After the backup task has been change, you can start restoring the backup by pressing the backup button at the rear of the housing.

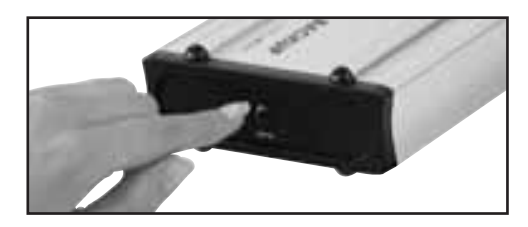

You can also access the backed up data via Windows Explorer (**option 2**).

## **7. Safety instructions:**

- Do not operate the device in damp or dusty environments
- Do not operate this device on radiators or near heat sources
- This device is designed for indoor use only
- Protect the device from pressure and impact during operation
- Do not open or move the device during operatior

## $\bm{\mathsf{\mathcal{F}}}$  Notice d'utilisation du Boîtier de disques durs, externe 3,5"<br>—

## **Sommaire**

- **1.** Contenu de l'emballage
- **2.** Remarques
- **3.** Installation du disque dur
- **4.** Installation du pilote sous Windows 98Se/Me
- **5.** Installation du logiciel
- **5.1** Windows 98SE/Me
- **5.2** Windows 2000/XP
- **6.** Sauvegarde
- **6.1** Création d'une sauvegarde
- **6.2** Restauration d'une sauvegarde
- **7.** Consignes de sécurité

## **1. Contenu de l'emballage**

- Boîtier pour disque dur 3.5"
- Cordon de connexion USB
- Cordon d'alimentation électrique USB
- Etui de protection
- Pilote / logiciel sur CD
- Guide d'installation

## **2. Remarques**

Veuillez insérez votre boîtier pour disque dur dans votre ordinateur avant de commencer l'installation du logiciel.

Le boîtier du disque dur ne doit en aucun cas être débranché de l'ordinateur lorsque des données sont en train d'être transférées ! Ces données pourraient être irrémédiablement perdues.

L'entreprise Hama GmbH & Co KG ne peut être tenue responsable en cas de perte de données sauvegardées sur des supports de données !

## **3. Installation du disque dur**

Le paragraphe suivant vous explique comment installer le disque dur dans le boîtier 3.5".

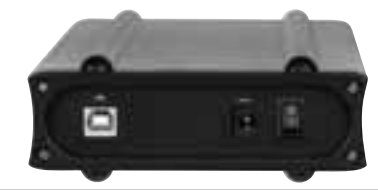

Desserrez les quatre vis situées sur la face arrière du boîtier à l'aide d'un tournevis cruciforme, puis déposez le cache.

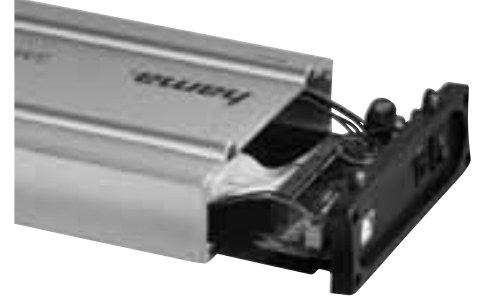

Extrayez la platine et le coffret métallique hors du boîtier en aluminium.

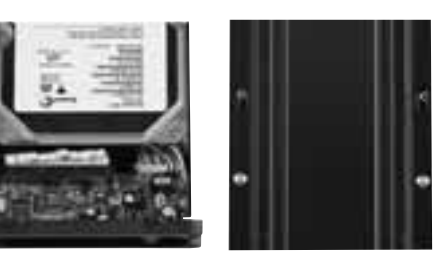

Branchez le disque dur au coffret métallique et fixez le disque dur à l'aide des vis fournies comme indiqué dans l'illustration ci-dessus.

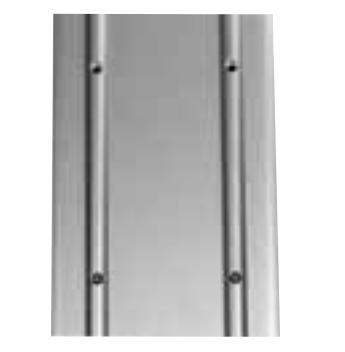

Faites glisser le coffret métallique et le disque dur dans le boîtier en aluminium, puis fixez le coffret métallique au boîtier en aluminium comme indiqué dans l'illustration.

Fixez enfin la face arrière du boîtier à nouveau au boîtier en aluminium.

## **4. Installation du pilote sous Windows 98Se/Me**

Connectez le boîtier pour disque dur 3.5" à un port USB libre de votre ordinateur.

L'assistant **« Ajout de nouveau matériel »** recherche les nouveaux pilotes pour **« USB 2.0 IDEBridge »**

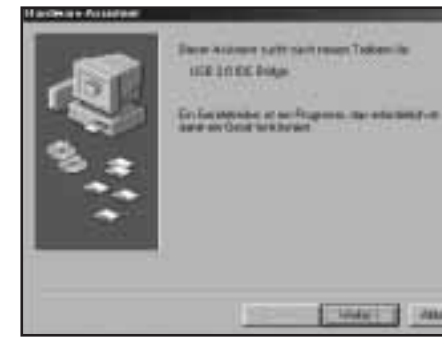

Confirmez en cliquant sur « Suivant ». Cochez **« Rechercher le meilleur pilote pour la périphérie (conseillé) »**, puis cliquez sur **« Suivant »**.

**Mary Controller** 

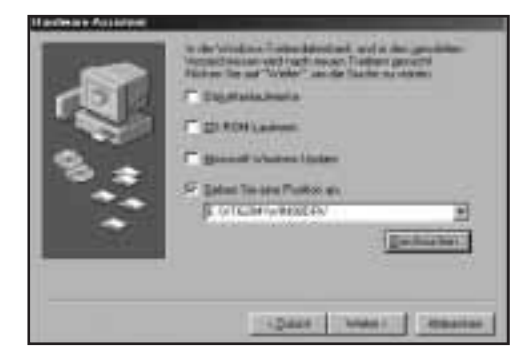

Sélectionnez **« Parcourir »** et cochez **« Spécifierl'emplacement du pilote »**. Recherchez le dossier **« WIN98DRV »** qui se trouve dans le dossier **« VT6204 »** du CD d'installation.

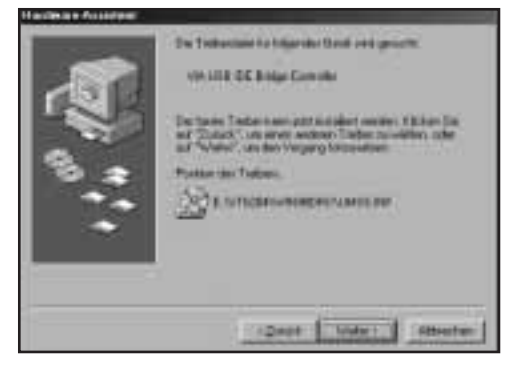

Continuez en en cliquant sur **« Suivant »** ; le message suivant apparaît à l'écran.

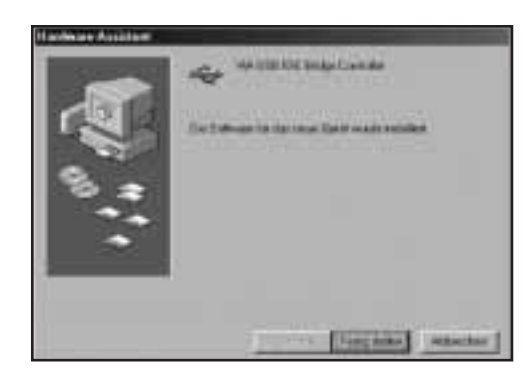

Cliquez sur « **Terminer** » afin de conclure l'installation.

## **5. Installation du logiciel**

### **5.1 Windows 98Se / Me**

 Insérez le CD d'installation fourni dans le lecteur de CD-ROM de votre ordinateur.

Ouvrez le dossier **« VBTUCopy »** qui se trouve dans le dossier **« VT6204 »** du CD d'installation.

Exécutez le fi chier **«Setup.exe»**. L'assistant d'installation devrait s'ouvrir automatiquement.

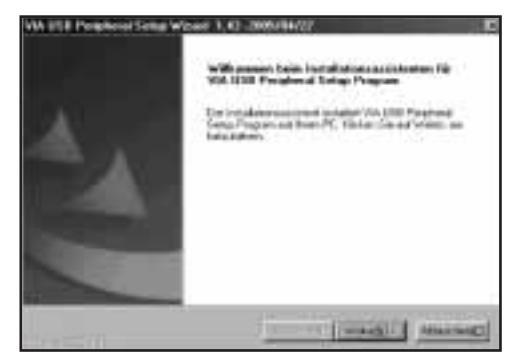

Cliquez sur « Suivant » afin de démarrer l'installation.

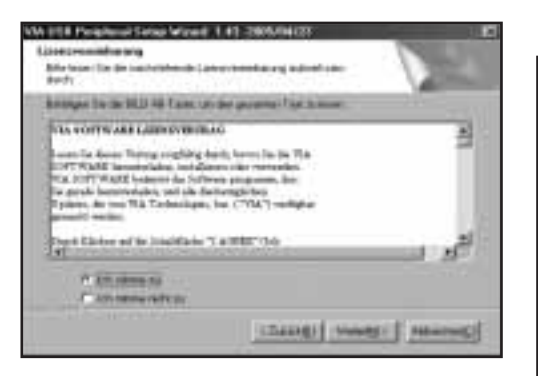

Lisez le contrat de licence, puis cochez **« J'accepte les termes du contrat de licence »**.

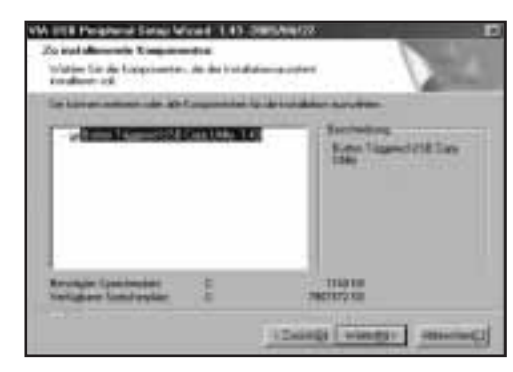

Sélectionnez les composants que vous désirez installer, puis cliquez sur **« Suivant »**.

### Confirmez ce message en cliquant sur « Suivant ».

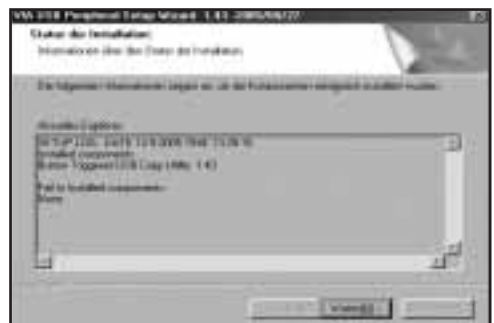

Confirmez l'état d'installation en cliquant sur « Sui-

## **vant »**.

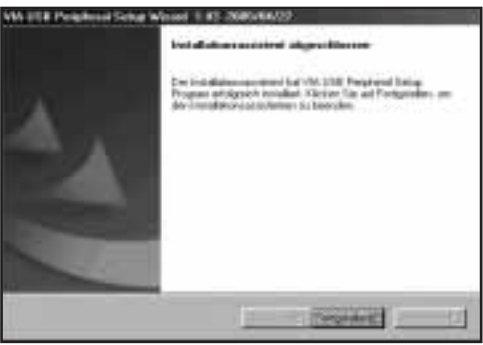

Quittez l'assistant d'installation en cliquant sur **« Terminer »**.

### **5.2 Windows 2000/XP**

Insérez le CD d'installation fourni dans le lecteur de CD-ROM de votre ordinateur.

Ouvrez le dossier **« VBTUCopy »** qui se trouve dans le dossier **« VT6204 »** du CD d'installation.

Exécutez le fi chier **«Setup.exe»**.

L'assistant d'installation devrait s'ouvrir automatiquement.

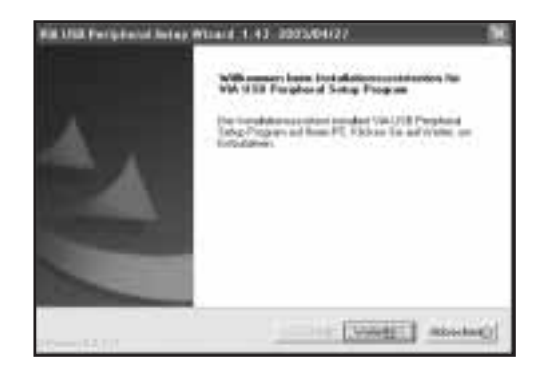

Cliquez sur « Suivant » afin de démarrer l'installation.

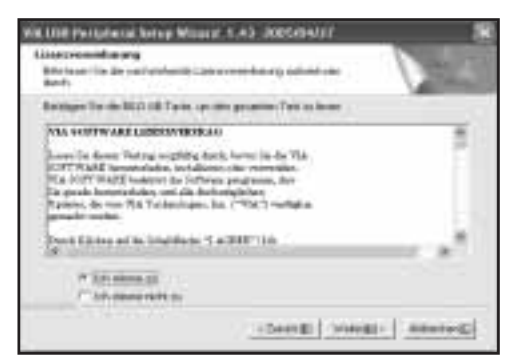

Acceptez les clauses du contrat de licence, puis cliquez sur **« Suivant »**.

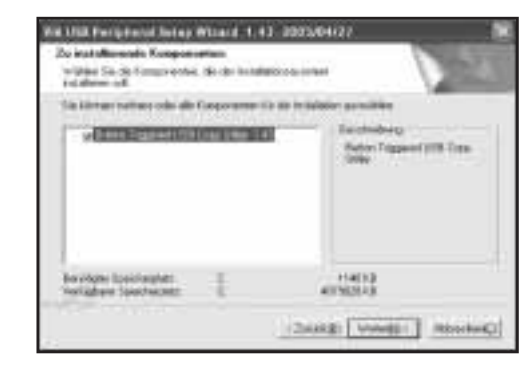

Sélectionnez les composants que vous désirez installer, puis cliquez sur **« Suivant »**.

WW.LISH Fieldphenol/Jenner William 1, 1, 13. 2005/04/22 **Compensation exculiness** Description for an Orienthouses, below the County **Contractor** Two refusi the agencies to engine as it also called a children of the company of the company of the company of the company of the company of the company of the company of the company of the company of the company of the co druck Condugue Bullet Topped USE Line Rdg T 21 (June | Voir) | mining

### Confirmez ce message en cliquant sur « Suivant ».

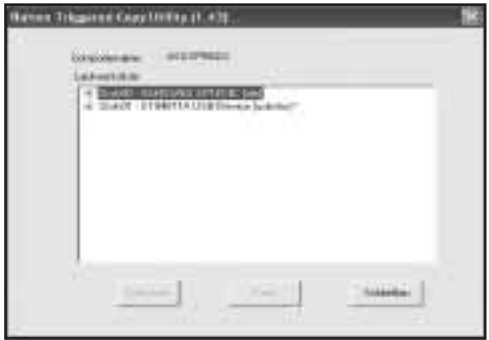

La procédure d'installation est terminée dès que le menu ci-dessus apparaît. Quittez l'assistant d'installation en cliquant sur **« Terminer »**.

## **6. Sauvegarde**

### **6.1 Création d'une sauvegarde**

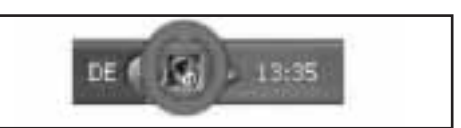

Ouvrez l'outil de sauvegarde qui se trouve dans la barre d'icônes Windows (en bas à droite de votre écran) en double-cliquant sur l'icône.

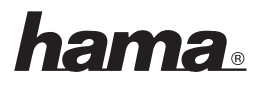

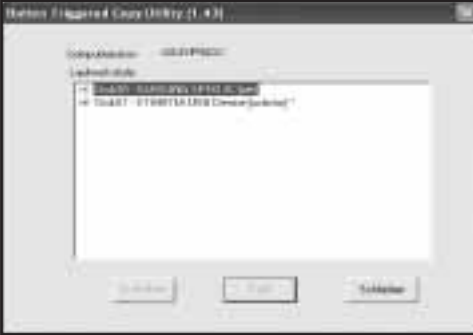

## Le programme de sauvegarde s'ouvre.

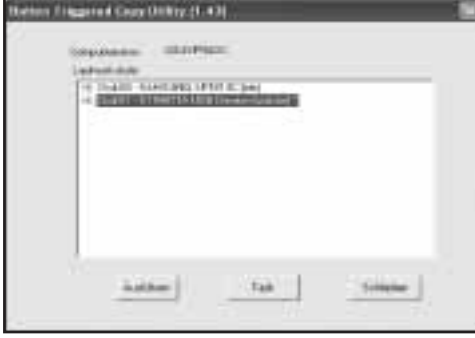

### Sélectionnez le disque dur USB, puis cliquez sur **« Task »**.

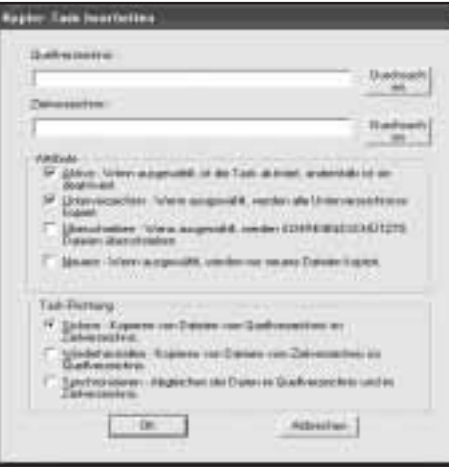

Le menu de sauvegarde s'ouvre et vous pouvez alors configurer différents paramètres.

- **Répertoire source :** Saisissez ici le dossier ou le disque dur dont vous désirez effectuer une sauvegarde.
- **Répertoire cible :** Sélectionnez ici le disque dur USB et, le cas échéant, le(s) dossier(s) sur le quel/lesquels vous désirez sauvegarder les données.

## **Les attributs suivants peuvent être appliqués lors de la sauvegarde :**

- **Actif :** Cochez cette case pour que la tâche de sauvegarde puisse être effectuée par simple pression sur le bouton.
- **Sous-répertoire :** Cochez cette case pour que tous les dossiers se trouvant dans un dossier source puissent être sauvegardés.
- **Ecrasement de données : Tous les fichiers se**  trouvant dans le dossier cible seront écrasés lorsque cet attribut est appliqué.
- **Récents :** Si vous cochez cet attribut, seuls les fichiers modifiés depuis la dernière sauvegarde ou les fichiers ajoutés depuis cette dernière sauvegarde seront copiés.

Confirmez votre saisie en cliquant sur « OK ».

La sauvegarde peut être démarrée en appuyant sur le bouton de sauvegarde situé sur la face arrière du boîtier dès que la tâche de sauvegarde est définie.

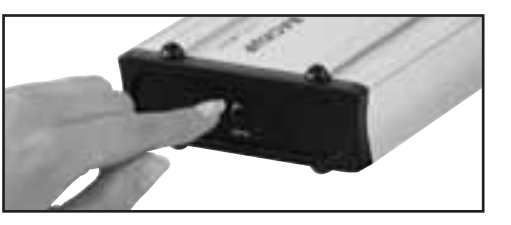

## **6.2 Restauration d'une sauvegarde**

Il existe deux méthodes pour restaurer une sauvegarde de données depuis le disque dur :

## **Cas de figure 1 :**

 Ouvrez la tâche de sauvegarde du logiciel, puis sélectionnez sous **« direction de la tâche »** : « **Restaurer** », puis confirmez les modifications en cliquant sur **« OK »**.

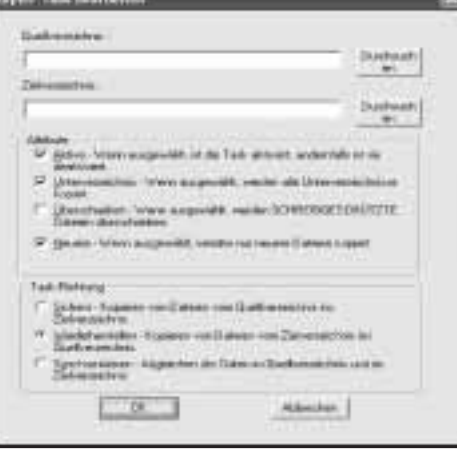

La restauration peut être démarrée en appuyant sur le bouton de sauvegarde situé sur la face arrière du boîtier dès que la tâche de sauvegarde est modifiée.

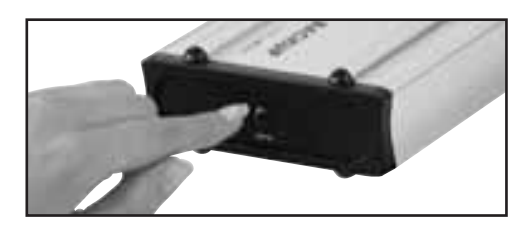

La deuxième méthode consiste à accéder aux données sauvegardées à l'aide de Windows Explorer.

## **7. Consignes de sécurité :**

- N'utilisez pas cet appareil dans des environnements humides ou poussiéreux
- N'utilisez pas cet appareil à proximité de sources de chaleur et ne le placez pas sur un radiateur.
- L'appareil est conçu exclusivement pour une utilisation à l'intérieur.
- Protégez l'appareil de pression et des chocs pendant son fonctionnement.
- Ne tentez pas d'ouvrir l'appareil et ne le déplacez pas pendant son utilisation.